## Załącznik 21. Instrukcja posługiwania się Informatycznym Systemem Zdawania Egzaminów

1. Aby mieć możliwość zadawania egzaminu elektronicznego, należy otworzyć stronę internetową dostępną pod adresem otrzymanym od Przewodniczącego Zespołu Egzaminacyjnego (Rys. 1).

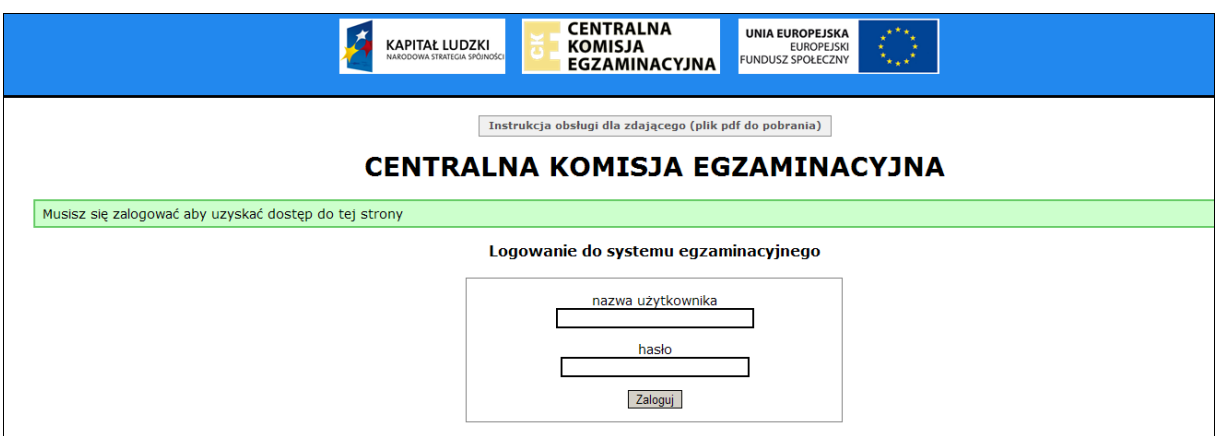

Rys. 1

2. Należy zalogować się do systemu poprzez podanie otrzymanej nazwy użytkownika i hasła.

Po zalogowaniu się na stronie powitalnej należy wybrać egzamin, w którym chce się uczestniczyć, poprzez wskazanie nazwy egzaminu i zatwierdzenie wyboru przyciskiem Wybierz egzamin (Rys. 2).

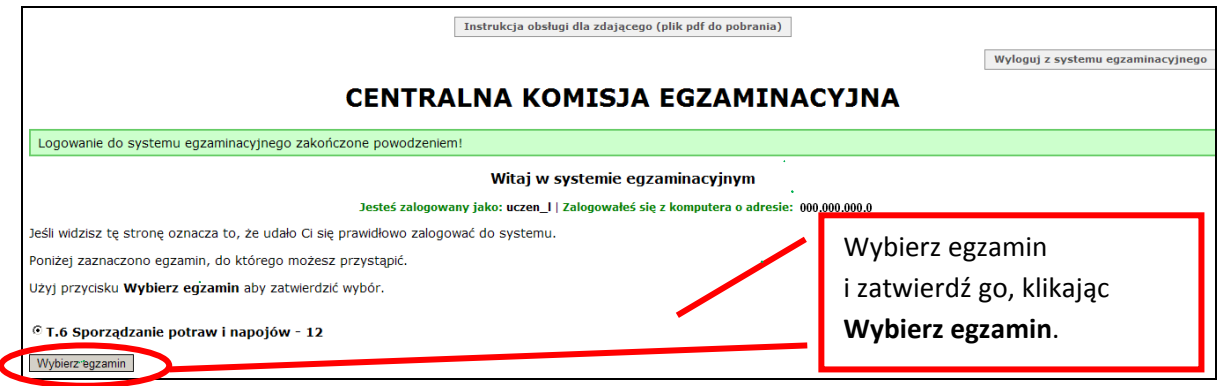

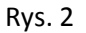

3. Następnie w kolejnym oknie należy przeczytać informacje związane z egzaminem oraz treść Zobowiązania i potwierdzić wybór egzaminu, klikając Potwierdź wybór egzaminu (Rys. 3 i 4). Potwierdzonego wyboru egzaminu do zdawania nie można już zmienić.

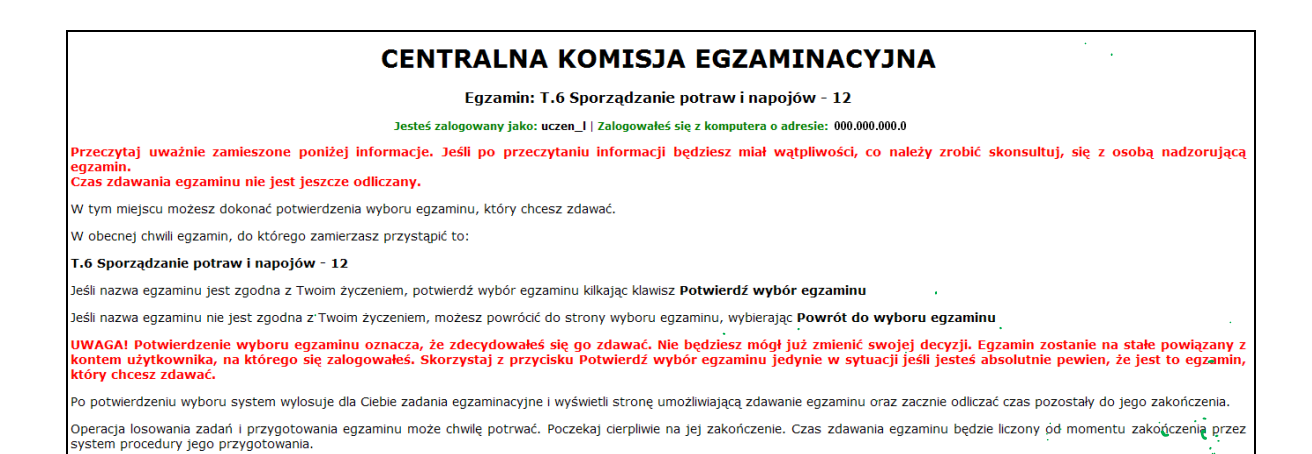

## Rys. 3

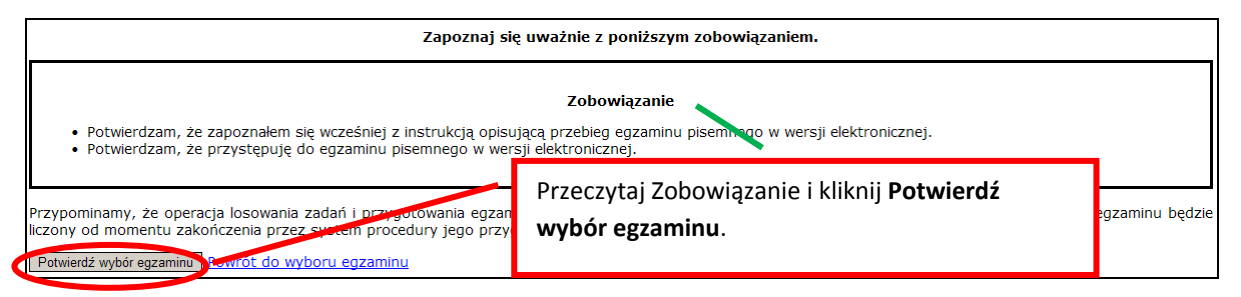

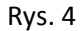

4. W kolejnym kroku przedstawiony jest czas rozpoczęcia i zakończenia egzaminu, liczba zadań, na które Zdający udzielił odpowiedzi oraz pozostały czas dostępny na zdawanie egzaminu. Aby udzielić odpowiedzi na kolejne zadania, należy wybrać opcję z numerem kolejnego zadania (Rys. 5).

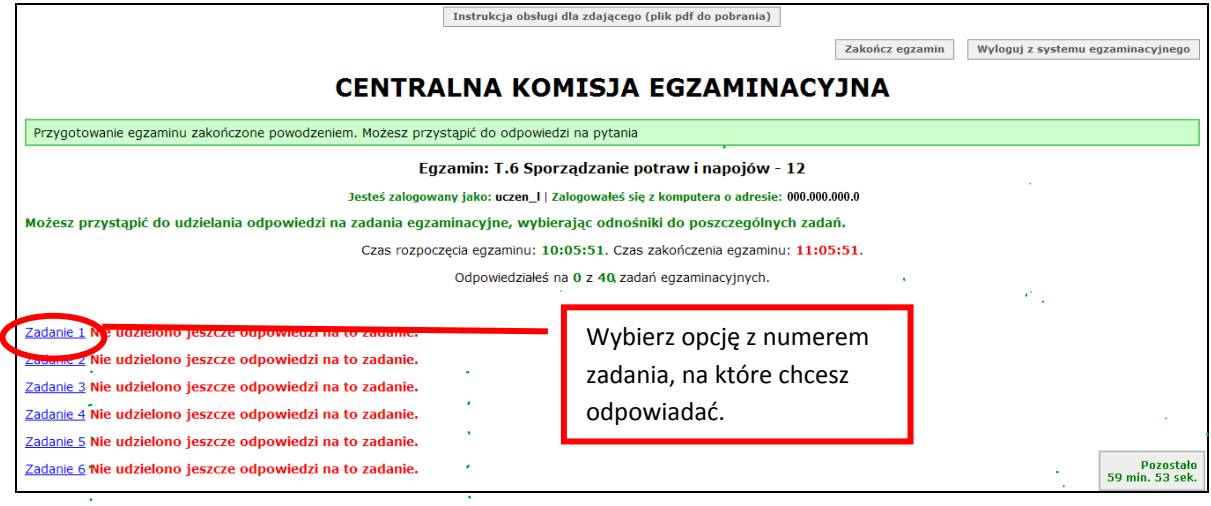

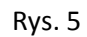

 $\mathcal{A}$ 

5. W oknie, które zostało wyświetlone, należy zaznaczyć jedną odpowiedź, a następnie zatwierdzić wybór klikając Prześlij odpowiedź (Rys. 6).

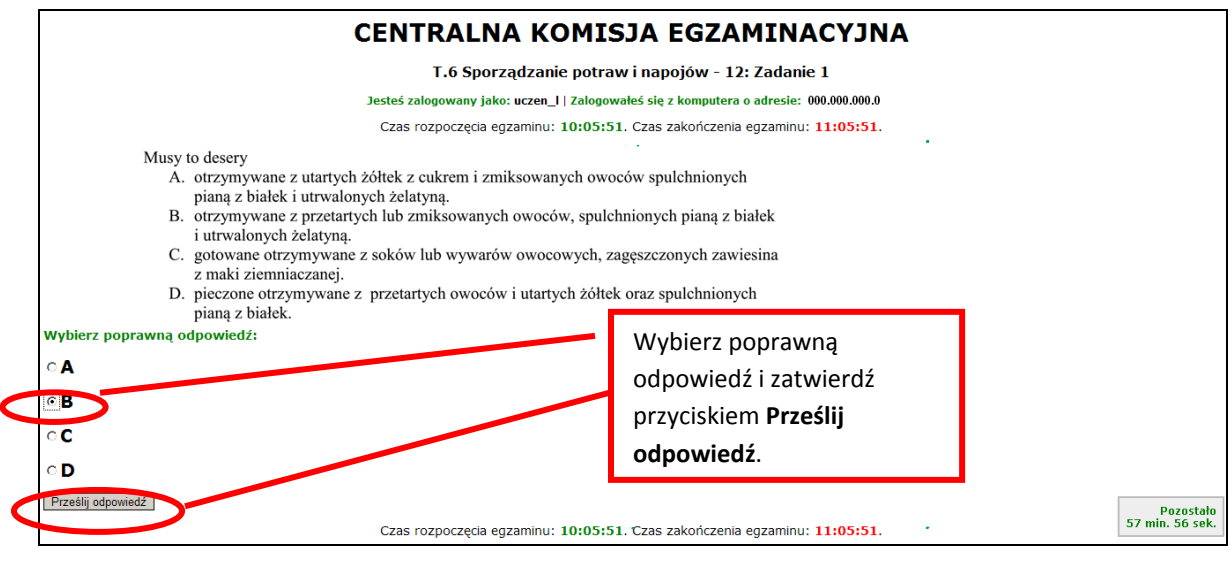

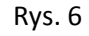

6. System odnotowuje, na które zadania Zdający udzielił odpowiedzi. Do każdego zadania można powrócić w dowolnym momencie i zmienić już udzieloną odpowiedź (Rys. 7).

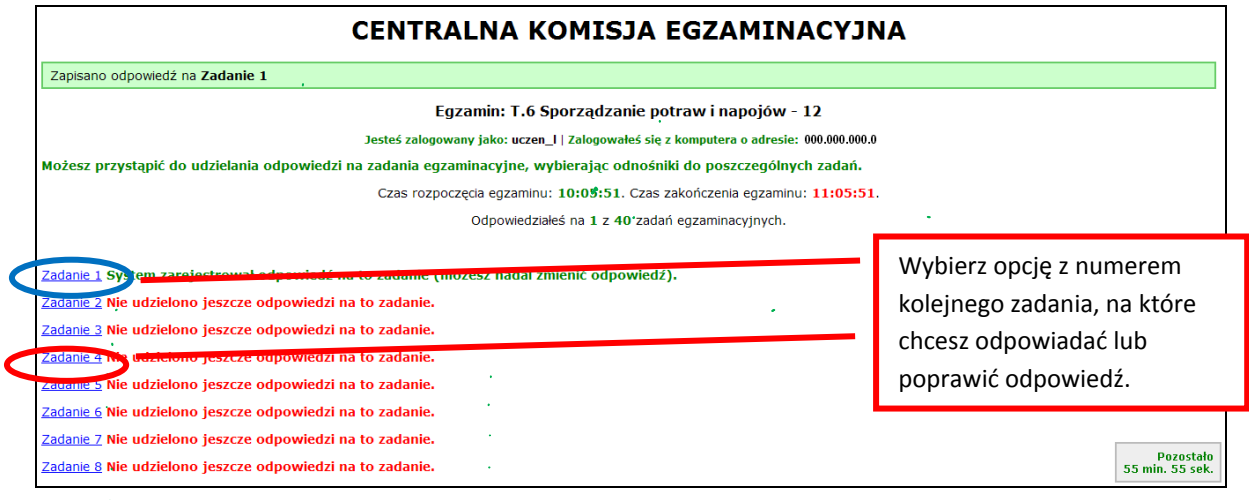

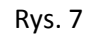

7. Z Systemu Egzaminacyjnego można się w dowolnej chwili wylogować, nie kończąc zdawania egzaminu. W tym celu trzeba kliknąć Wyloguj z systemu egzaminacyjnego. W kolejnym oknie należy potwierdzić wylogowanie, a w następnym oknie komunikatu zaakceptować wyświetlony komunikat. UWAGA!!! Wylogowanie w trakcie zdawania egzaminu nie przerywa upływu czasu przeznaczonego na zdawanie tego egzaminu (Rys. 8, 9 i 10).

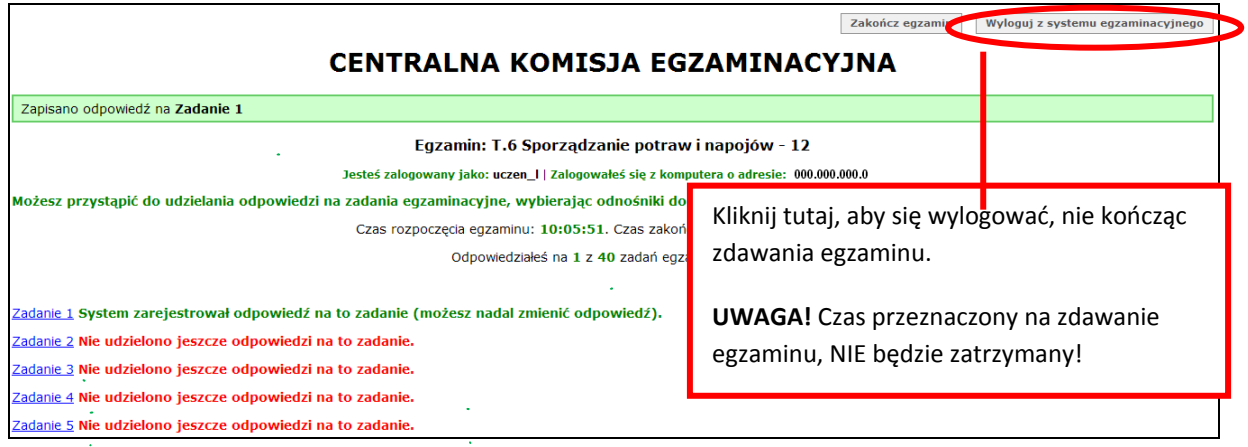

Rys. 8

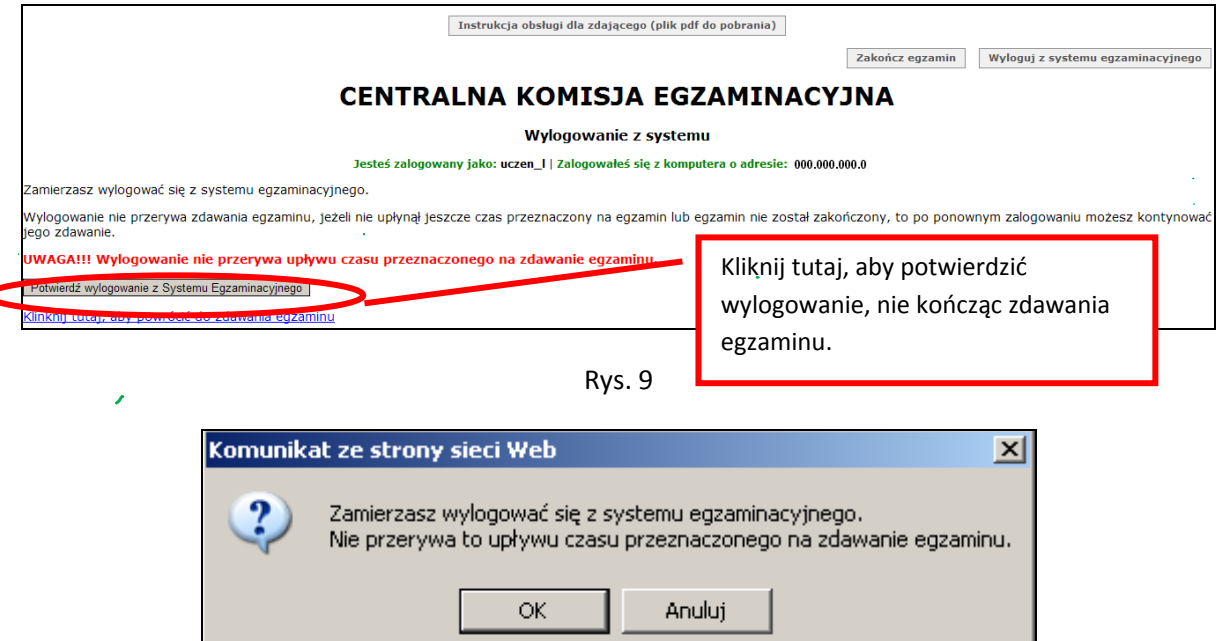

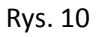

8. Po wylogowaniu się i przerwaniu egzaminu, jeśli nie upłynął czas przeznaczony na jego zdawanie, można ponownie się zalogować i kontynuować zdawanie egzaminu (Rys. 11 i 12).

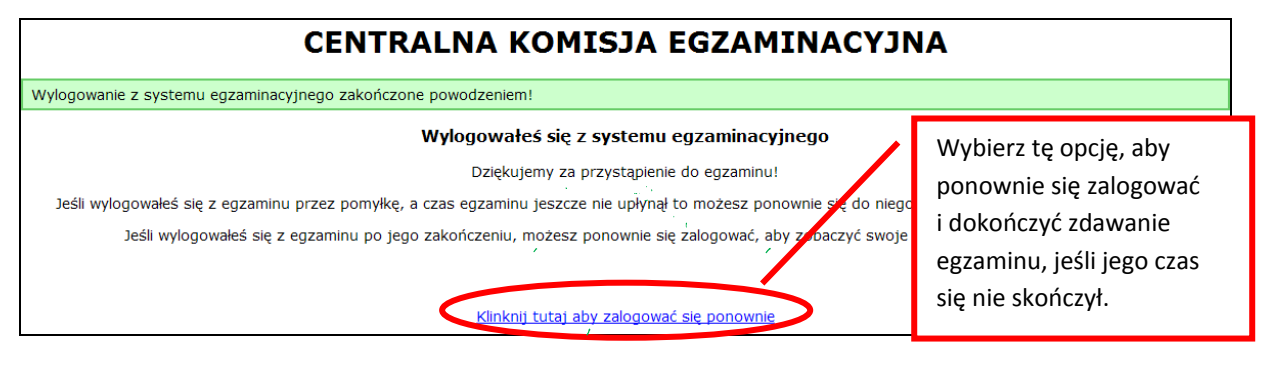

Rys. 11

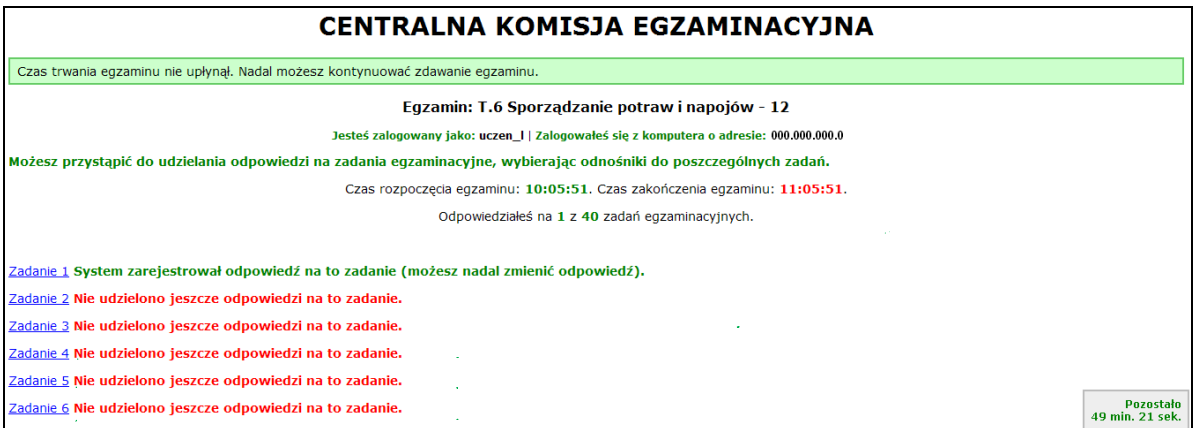

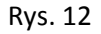

9. Egzamin można zakończyć w dowolnej chwili, klikając Zakończ egzamin i potwierdzając jego zakończenie w kolejnym oknie (Rys. 13, 14 i 15). Zakończenie egzaminu jest czynnością nieodwołalną. Egzamin zostanie również automatycznie zakończony po upływie czasu przeznaczonego na jego zdawanie.

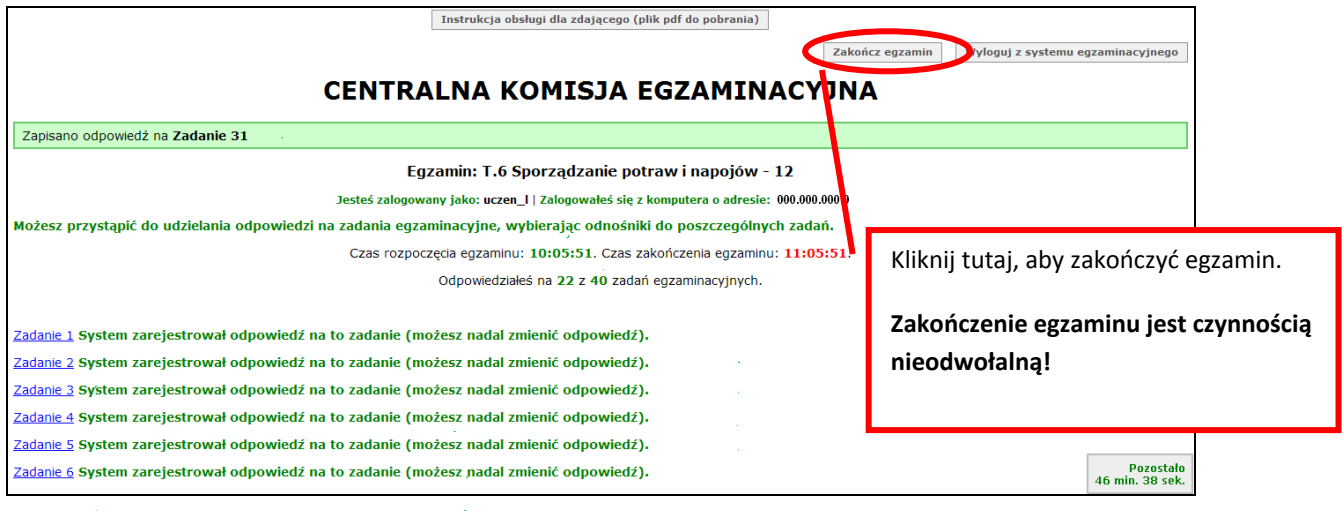

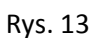

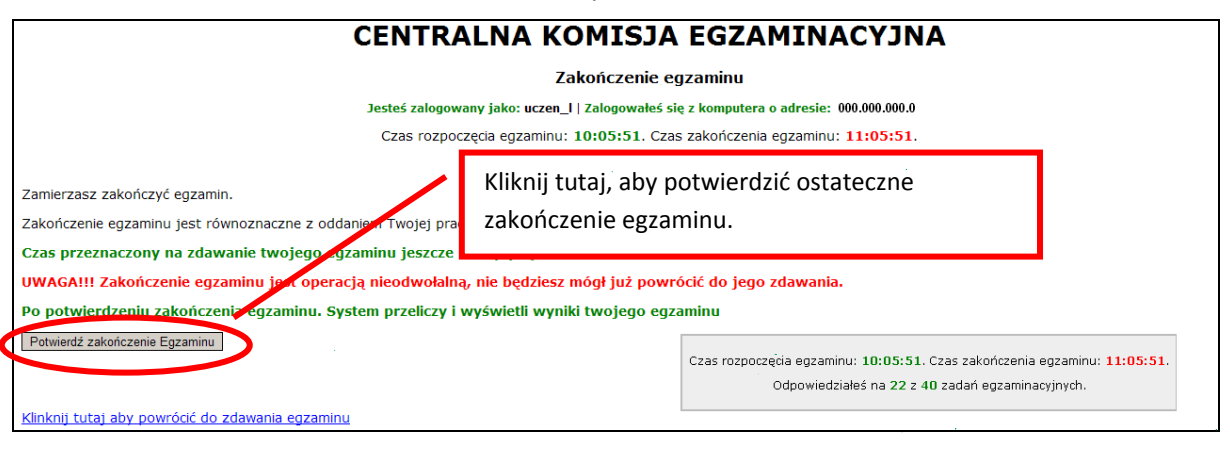

Rys. 14

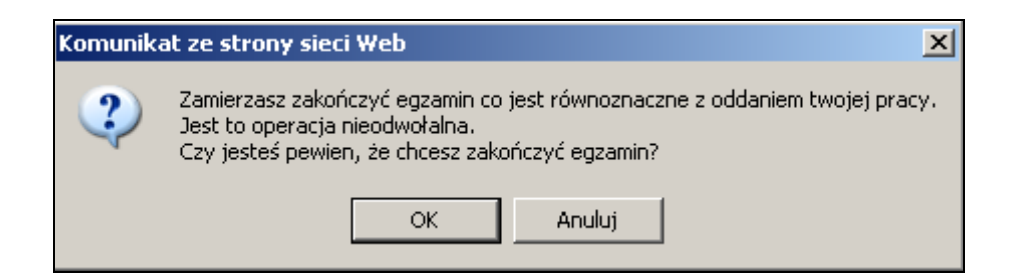

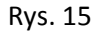

10. Po zakończeniu egzaminu informacja dotycząca wyników zostanie wyświetlona automatycznie lub po wybraniu opcji Kliknij tutaj, aby wyświetlić przeliczone wyniki egzaminu – liczba zadań, na które udzielono odpowiedzi oraz liczba poprawnych odpowiedzi (Rys. 16 i 17).

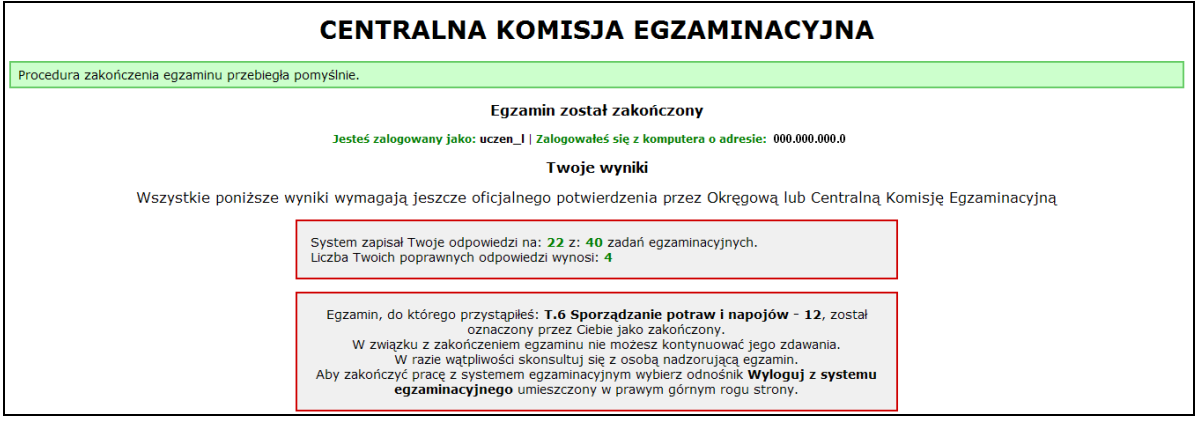

Rys. 16

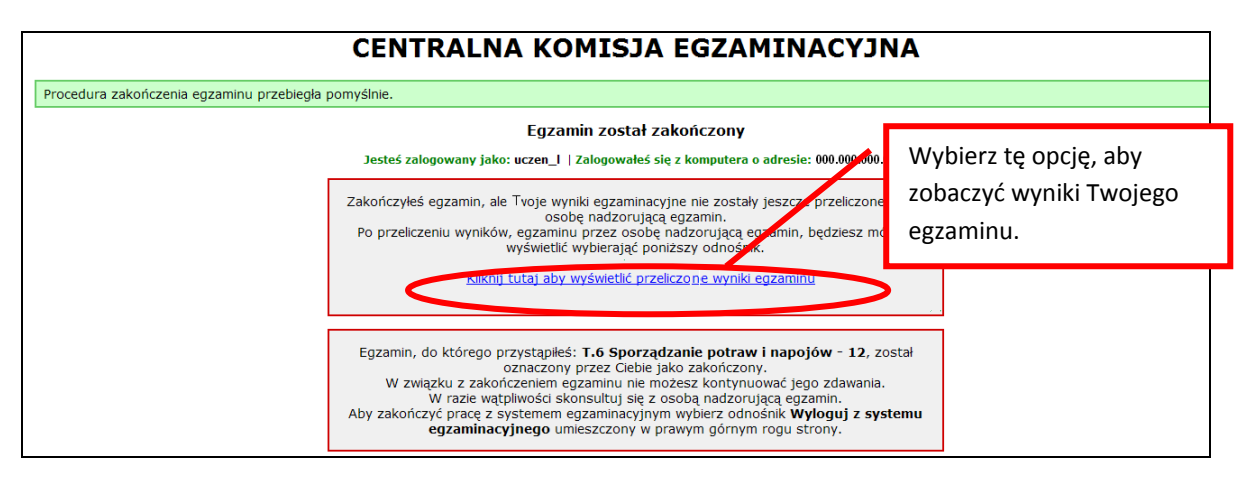

Rys. 17

- 11. Aby zakończyć pracę z Informatycznym Systemem Zdawania Egzaminów, należy się wylogować.
- 12. W przypadku, kiedy w pracowni komputerowej są monitory o małych lub dużych rozmiarach albo Zdający jest osobą słabowidzącą, warto pamiętać o tym, że:
	- a) przytrzymując na klawiaturze klawisz CTRL i kręcąc rolką myszki, można płynnie zmieniać wielkość rysunków i tekstu na każdej stronie internetowej (w tym stronach egzaminacyjnych) (Rys. 18, 19, 20 i 21),
	- b) kombinacja przycisków CTRL+0 spowoduje ponowne ustawienie skali strony na 100%.

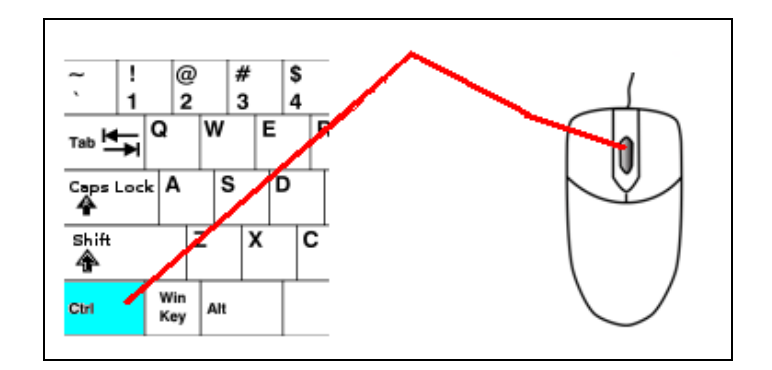

Rys. 18

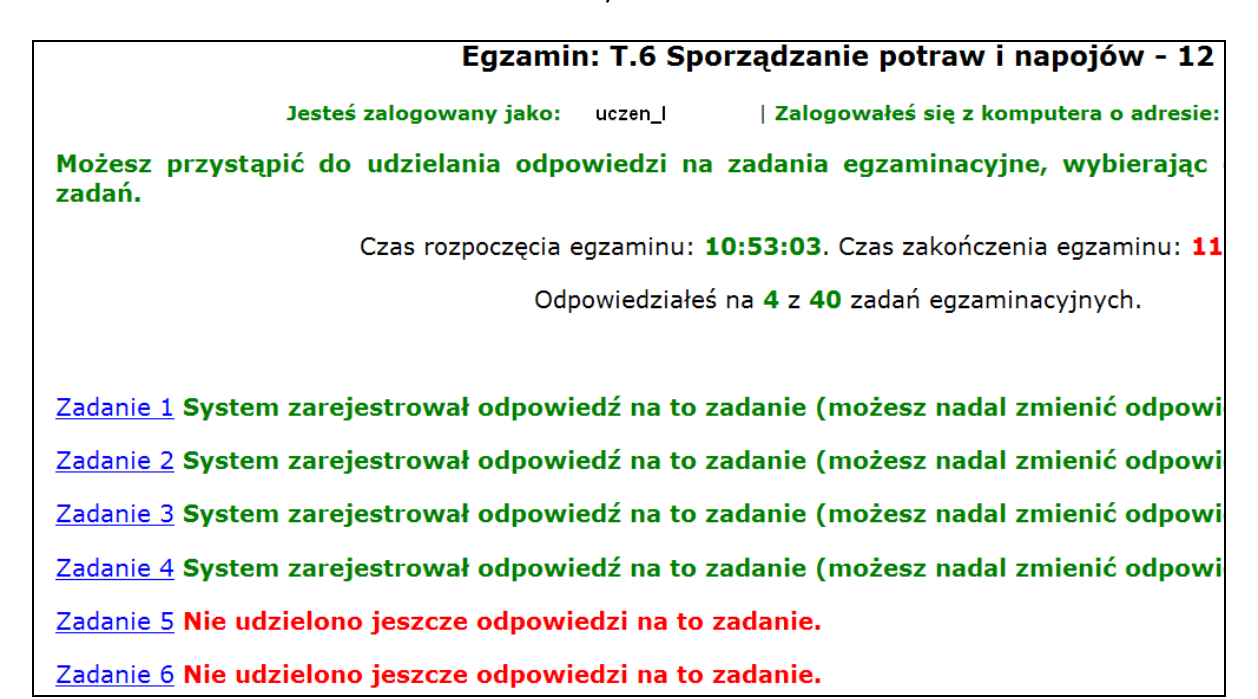

Rys. 19

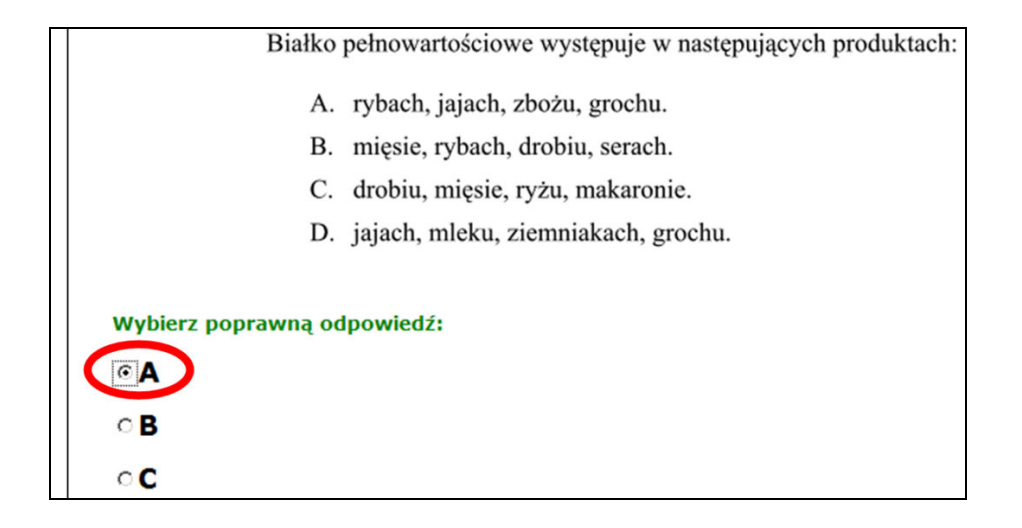

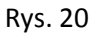

Białko pełnowartościowe występuje w następ

- A. rybach, jajach, zbożu, grochu.
- B. mięsie, rybach, drobiu, serach.
- C. drobiu, mięsie, ryżu, makaronie.
- D. jajach, mleku, ziemniakach, grochu.

Rys. 21